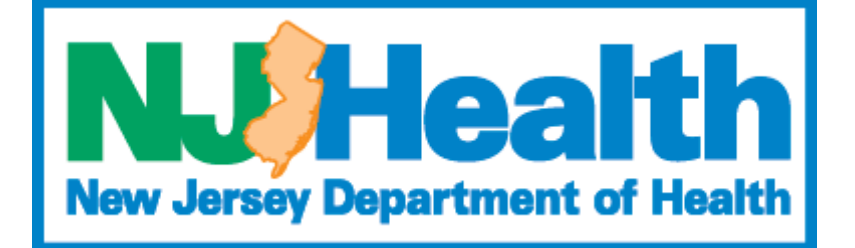

# **Portal User Guide**

# **Module: TeleMedicine Amendments**

**Version 2.0 Health Facilities Services**

#### <span id="page-1-0"></span>Contents

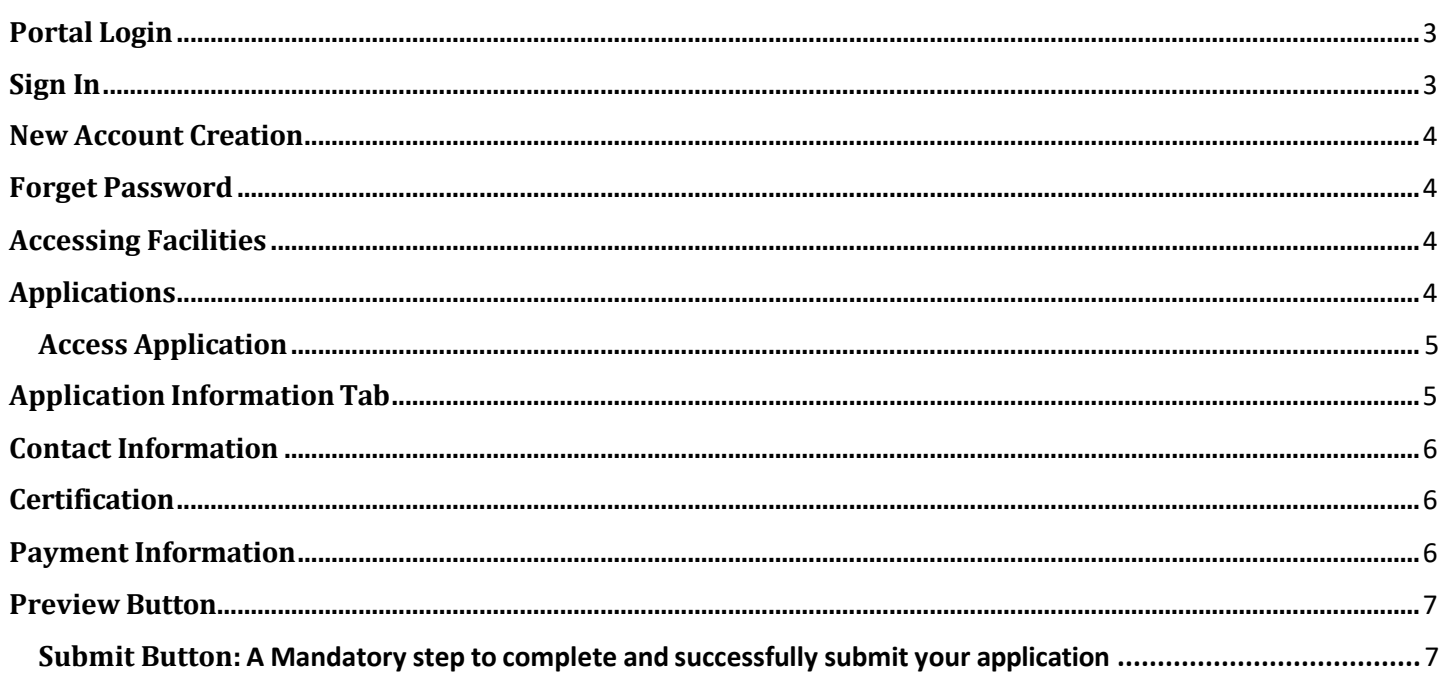

# **Portal Login**

Step 1: Click here <https://dohlicensing.nj.gov/> for portal Landing Page

Step 2 : Click on "**Sign in**" on the main menu as highlighted below

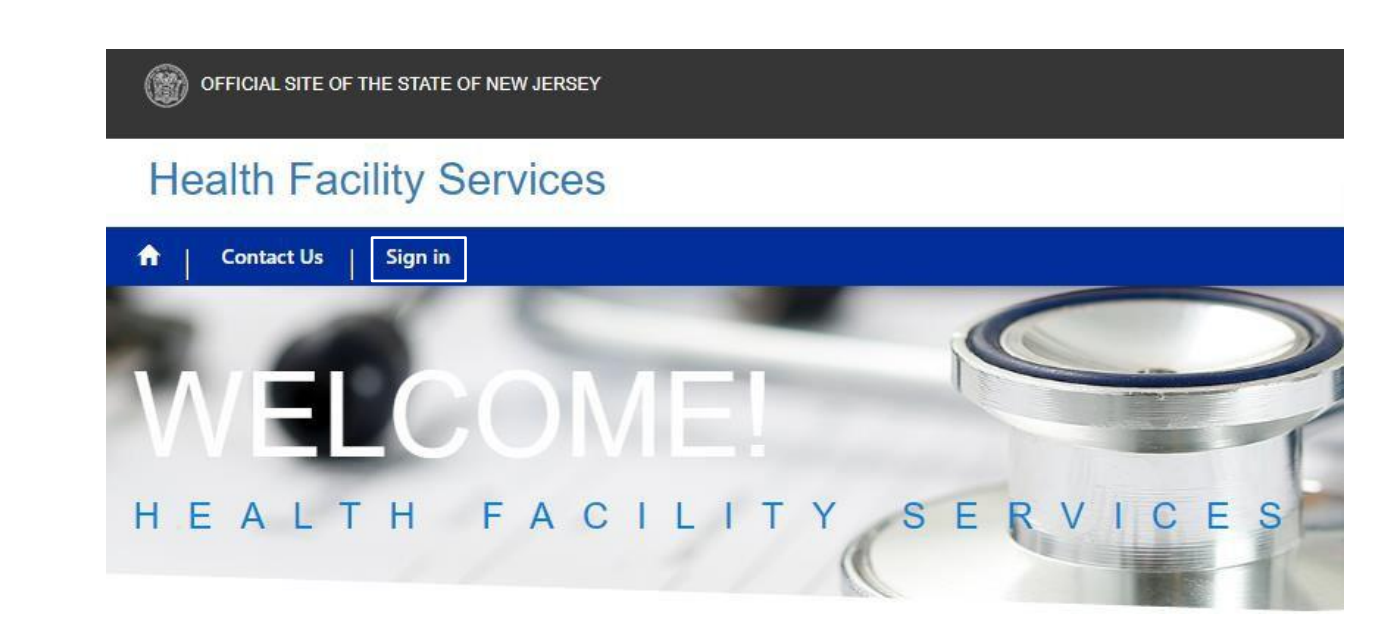

#### <span id="page-2-0"></span>**Sign In**

**Username**: Use the registered Username

**Password**: Use the same password used during the registration

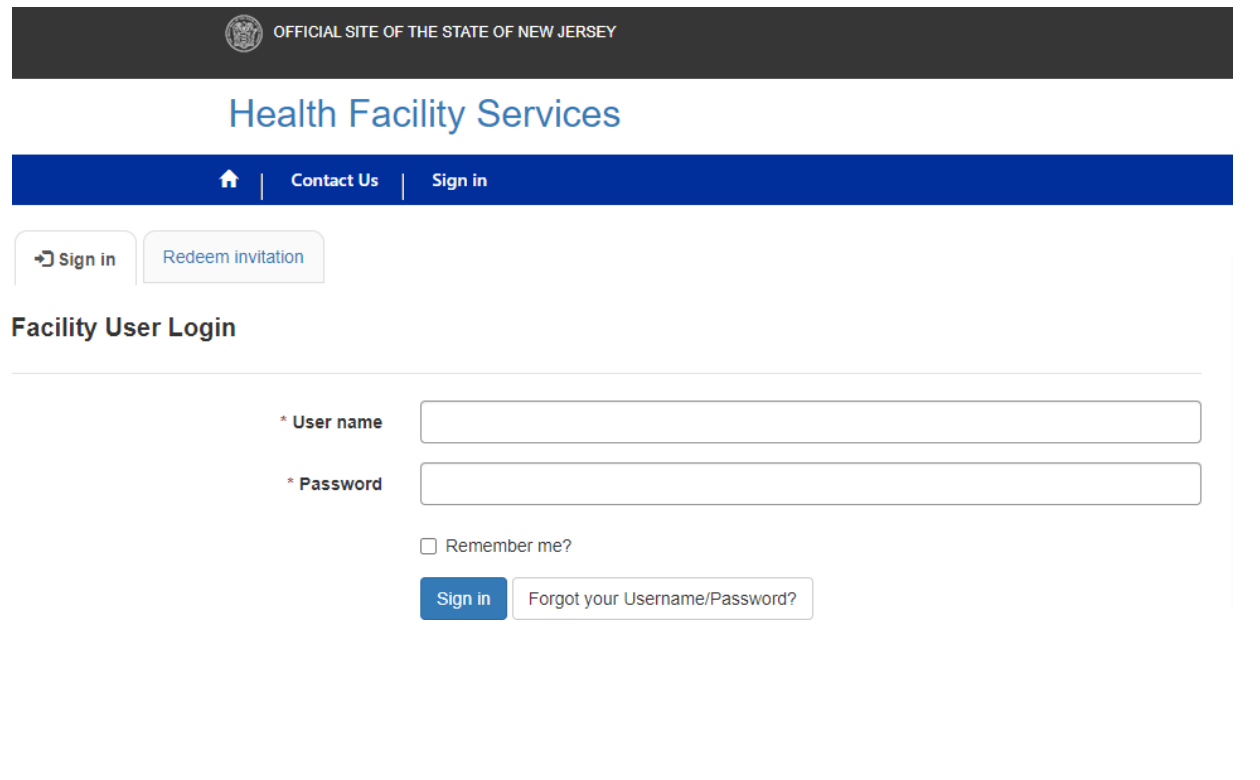

#### <span id="page-3-0"></span>**New Account Creation**

Please create an account on the portal if you don't have one. For instructions on how to create an account, please click [here.](https://dohlicensing.nj.gov/help-tmthI/)

#### <span id="page-3-1"></span>**Forget Password**

Please Click on "Forgot your Username/Password" button to reset the password.

# <span id="page-3-2"></span>**Accessing Facilities**

After Successful login, you can see "My Facilities" option on the main menu as highlighted below

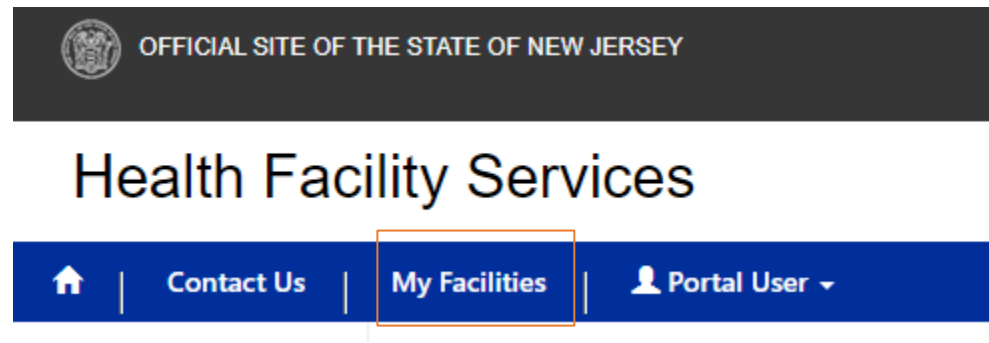

# <span id="page-3-3"></span>**Applications**

Clicking on My Facilities, User can see respective facility name on the left Menu. Click on Applications Tab which second tab beside Facility as highlighted below

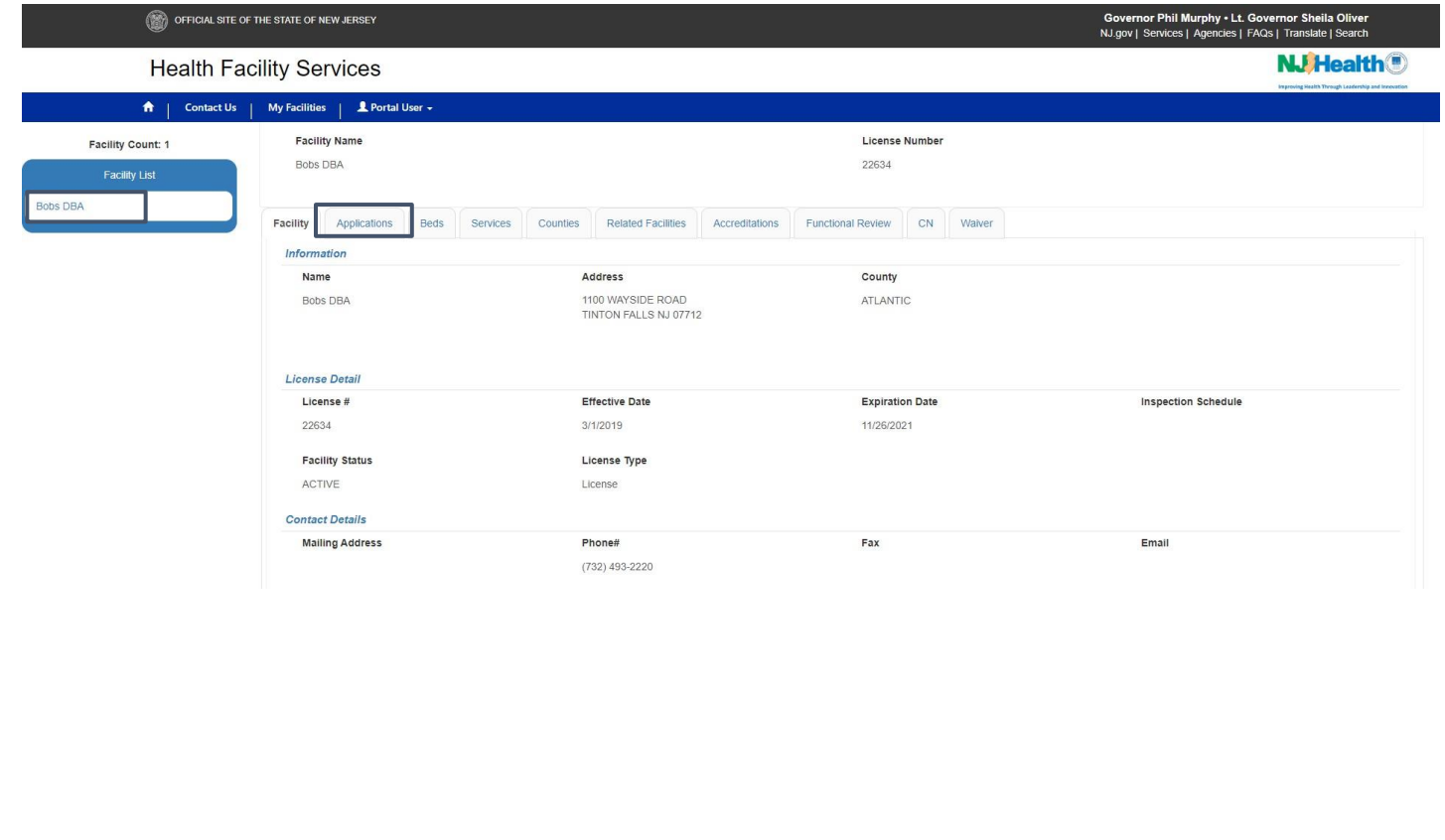

#### <span id="page-4-0"></span>**Access Application**

Under the Application Tab, you would see the **Create Amendment application** button to initiate Amendment application.

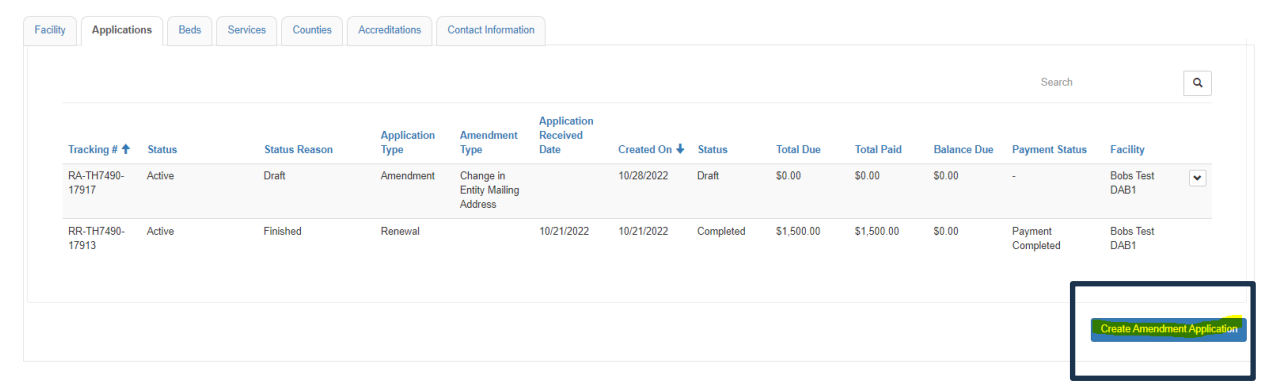

Click on the "Create Amendment Application" Button, below pop-up will appear to select the right amendment type.

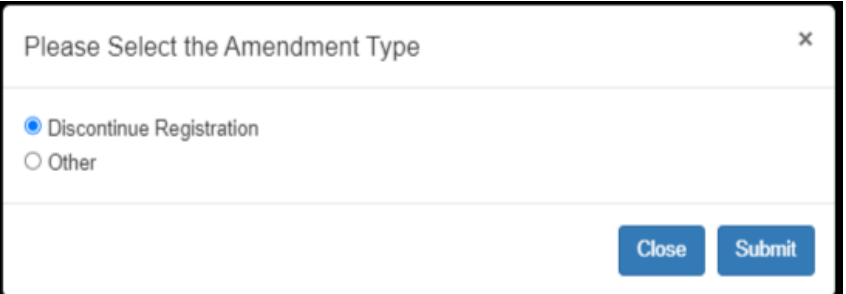

- Default selection will be with the option: **Discontinue Registration**
- Second option: Other contains.
	- o **Change in Entity Mailing Address**
	- o **Change in Entity Representative information.**
	- o **Change in Registered Agent information.**

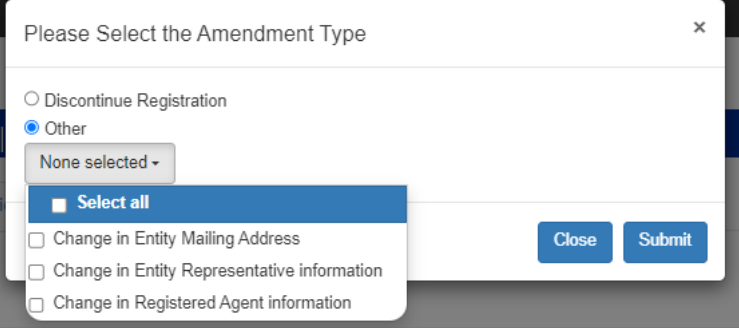

### <span id="page-5-0"></span>**Discontinue Registration**

To discontinue registration and make DBA Inactive for Telemedicine Telehealth applications in NJDOH. Portal user can submit amendment application with the option "Discontinue Registration." Which submits application to department.

Below tabs are visible to view all the information.

- o Application Information
- o Add/Remove Owner/Management
- o Services
- o Associated Documents
- o Contact Information
- o Certification

 System allows portal users to edit only Application information for Discontinue registration amendment type. Once the application approved from the department. DBA will be inactive, and account will be discontinued and the portal access will be revoked.

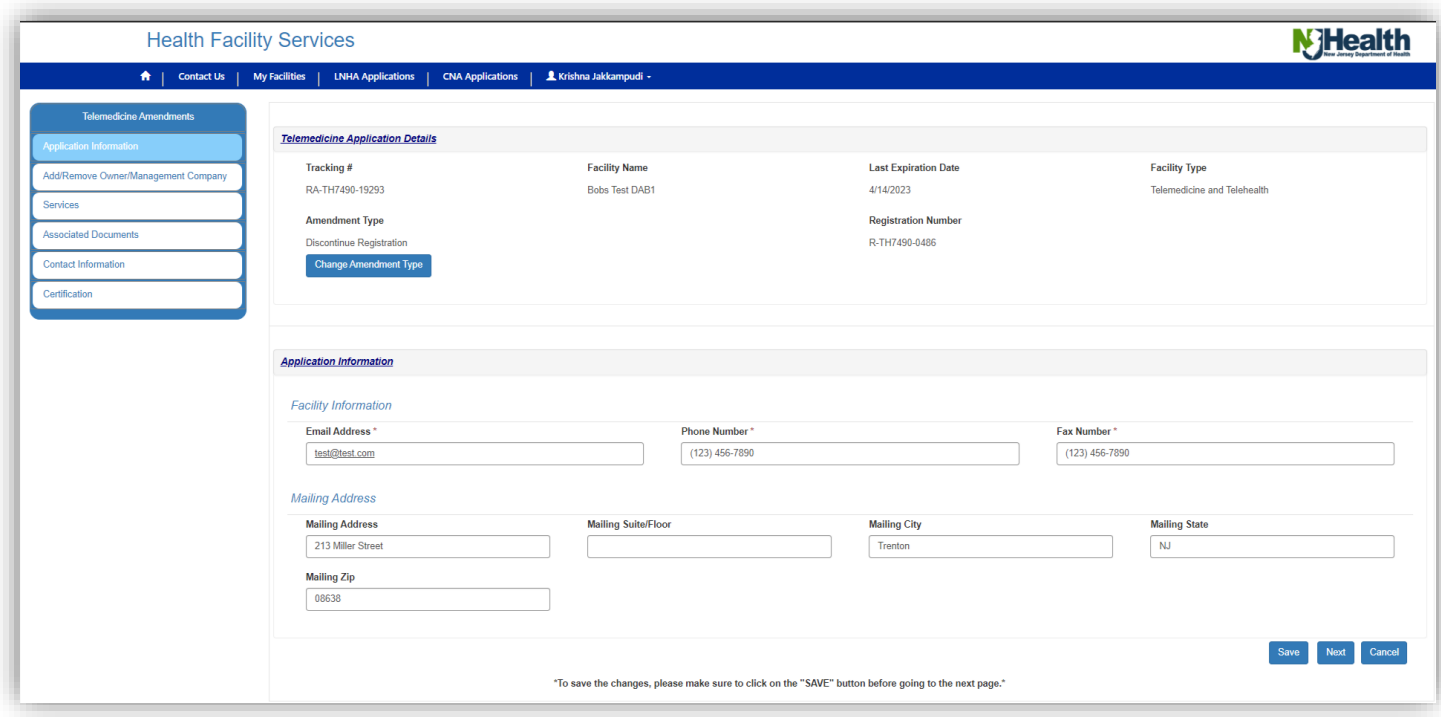

**NOTE: If you make any changes make sure to click on Save and continue with Next Button**

#### **Preview Button**

**Note: Click on Preview Button to see/make sure all the details entered are accurate**

#### <span id="page-5-1"></span>**Submit Button: <sup>A</sup> Mandatory step to complete and successfully submit your application.**

On the Preview page, to the bottom of all the details, there is a Submit button as highlighted below to submit the

Cancel **Back** Submit

application.

# <span id="page-6-0"></span>**Amendment type: Change in Entity Representative Information**

Select Change in Entity Representative Information, to make changes on Representative level details.

 Portal users creating amendment type "Change in Entity Representative Information" enables Entity Representative Information only to edit and the other details will be locked.

Portal displays below tabs for this amendment type:

- o Representative Information
- o Add/Remove Owner/Management
- o Add/Remove Service
- o Contact Information
- o Associated Documents
- o Certification

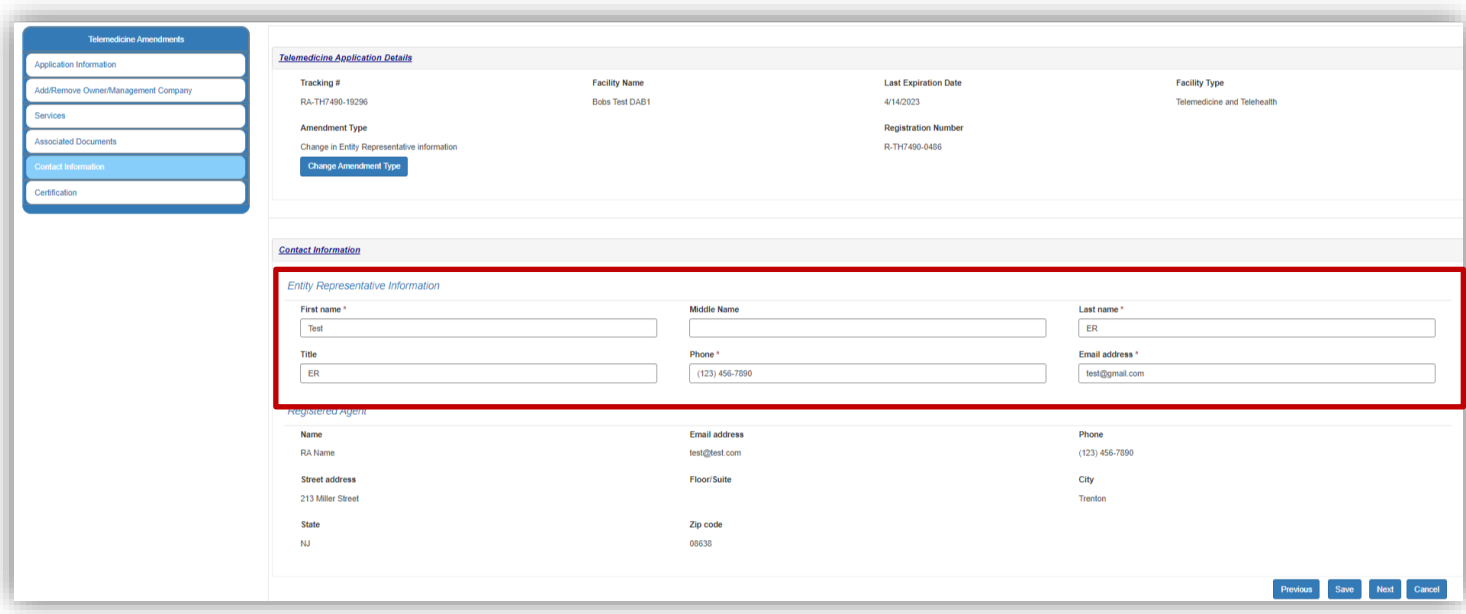

#### **Amendment type: Change in Registered Agent Information**

Portal users selecting "Change in Registered Agent Information" edit only Registered Agent Information

• Registered agent state should always be NJ

Portal display below tabs:

- o Representative Information
- o Add/Remove Owner/Management
- o Add/Remove Service
- o Contact Information
- o Associated Documents
- o Certification

• Portal Users editing Registered Agent Information will submit the application to department and On Approving the application from department Registered Agent details will be updated at the DBA level/ Facility level

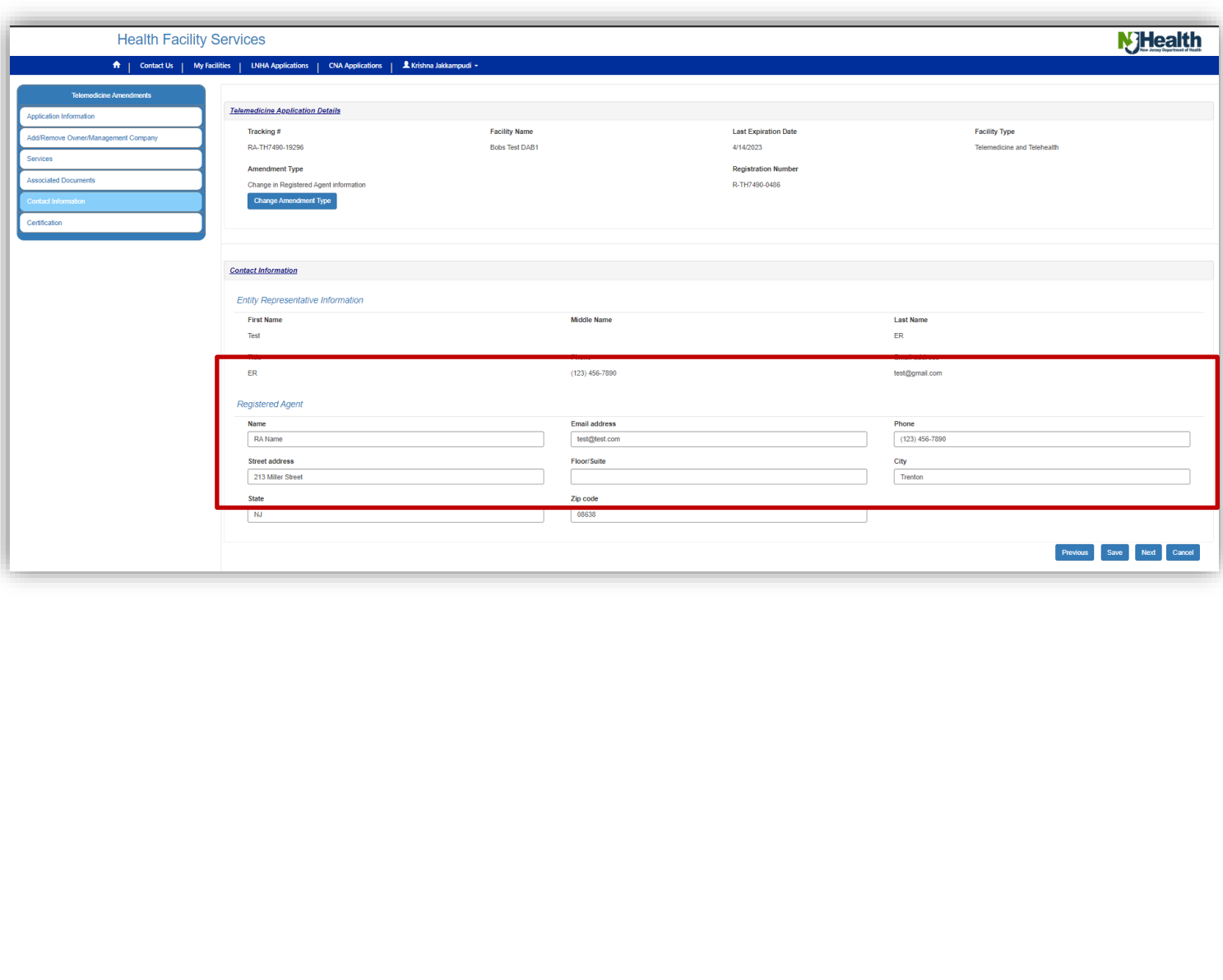

#### **Amendment type: Change in Entity Mailing Address**

Select Change in Entity Mailing Address, to make changes on mailing details.

• Portal users can edit only entity mailing address section and can update latest mailing address.

Portal displays below tabs for this amendment type:

- o Representative Information
- o Add/Remove Owner/Management
- o Add/Remove Service
- o Contact Information
- o Associated Documents
- o Certification

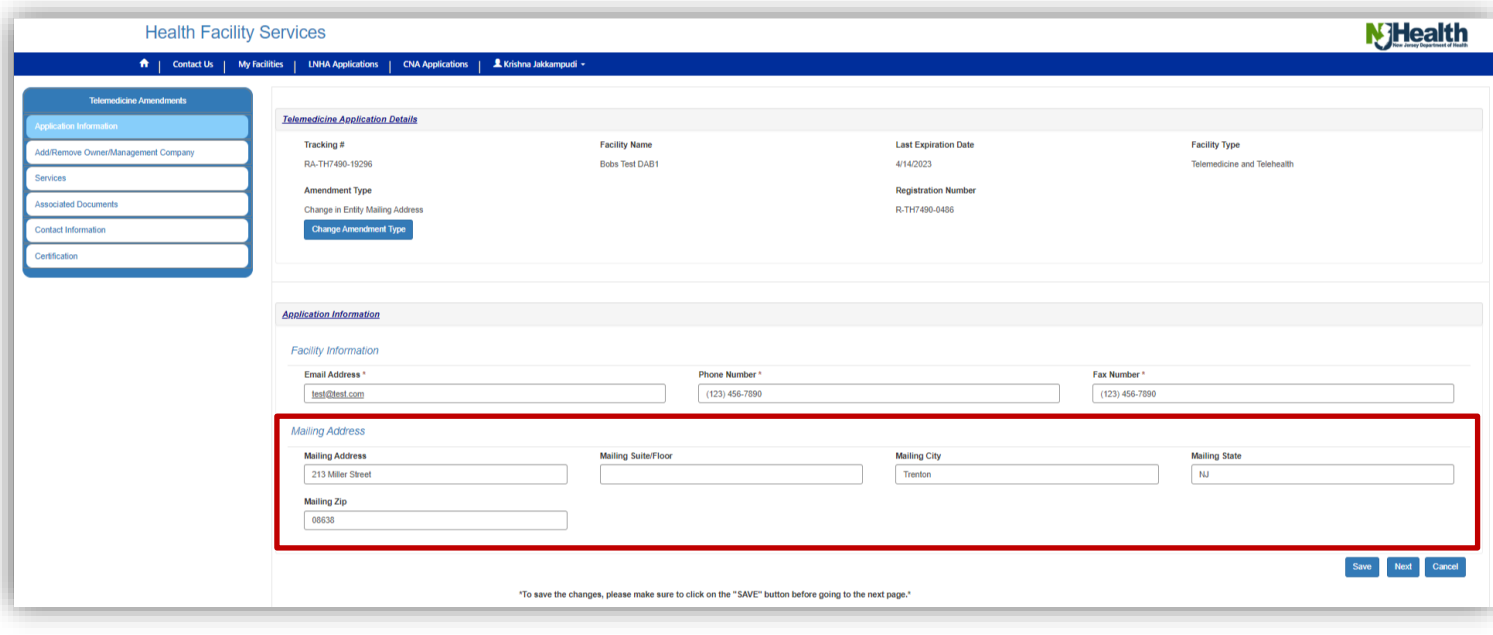